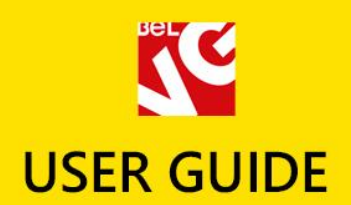

# toolmarket

# RESPONSIVE TEMPLATE

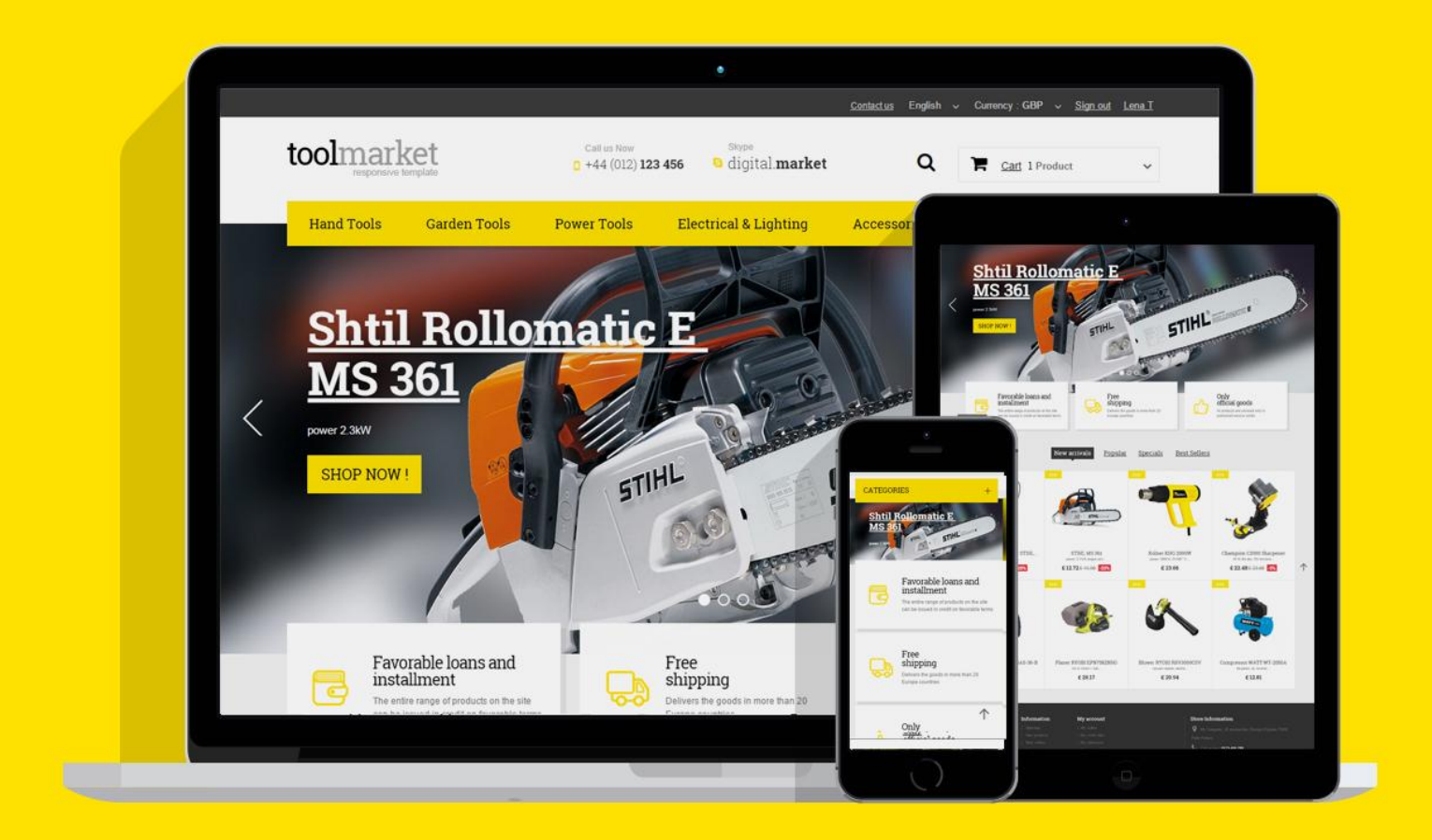

# Presatshop 1.6 Responsive

**OUR SUPPORT TEAM:** STORE@BELVG.COM, SKYPE: STORE.BELVG

# **Table of Contents**

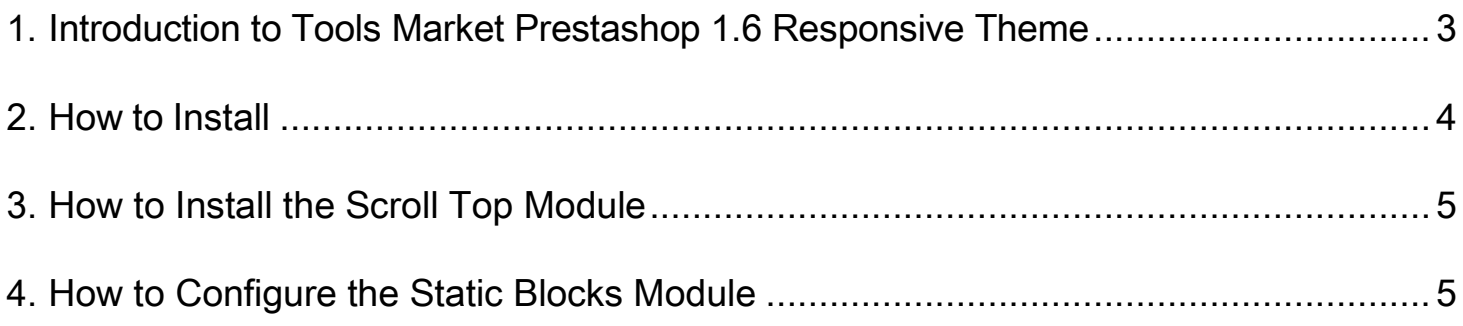

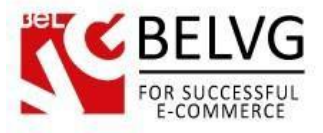

## <span id="page-2-0"></span>**1. Introduction to Tools Market Prestashop 1.6 Responsive Theme**

Tools Market - a Prestashop theme - is a perfect solution for trading tools and appliances. The theme lets you focus only on the main properties of the items in stock, providing all necessary facilities for a successful conversion of visitors into customers. Responsive design makes it look perfect on mobile devices.

Featured slider, Scroll Top, Static blocks, Ajax shopping cart - these are a few of several modules and features that come as preinstalled by default. Designed by certified developers, the theme is open for other installations and is compliant with other Prestashop extensions.

#### Highlight features:

- CSS transform for product images, banners, icons;
- Adaptive Prestashop theme;
- Superb design perfect for tools-selling store;
- PSD homepage included;
- Scroll Top module included;
- Static blocks module included.

#### General features:

- Cross-browser support. Compatible with IE8+, Firefox 10+, Safari 5, Chrome 5, Opera 10;
- Easy to change design and layout;
- Prestashop 1.6;
- HTML 5, CSS 3, Bootstrap and JavaScript.

#### Mobile features:

- Device rotation support;
- Android/iPhone/iPad compatibility;
- Opera mobile compatibility.

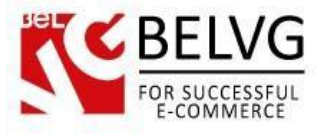

# **2. How to Install**

<span id="page-3-0"></span>In order to install a new theme from Admin Panel, please follow these steps.

Go to Preferences**–>** Themes and press Add new theme button.

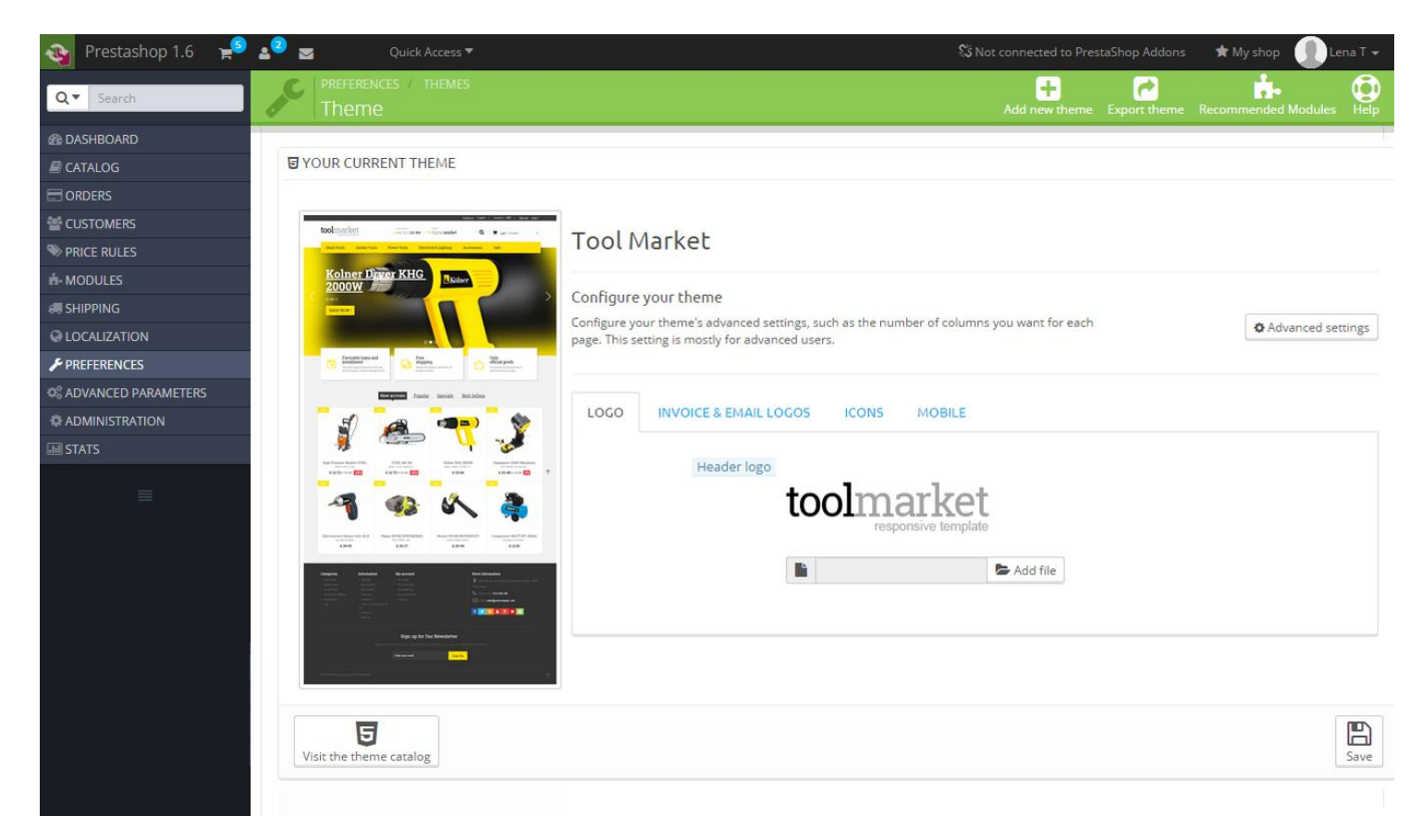

Upload Zip of the theme in the next window.

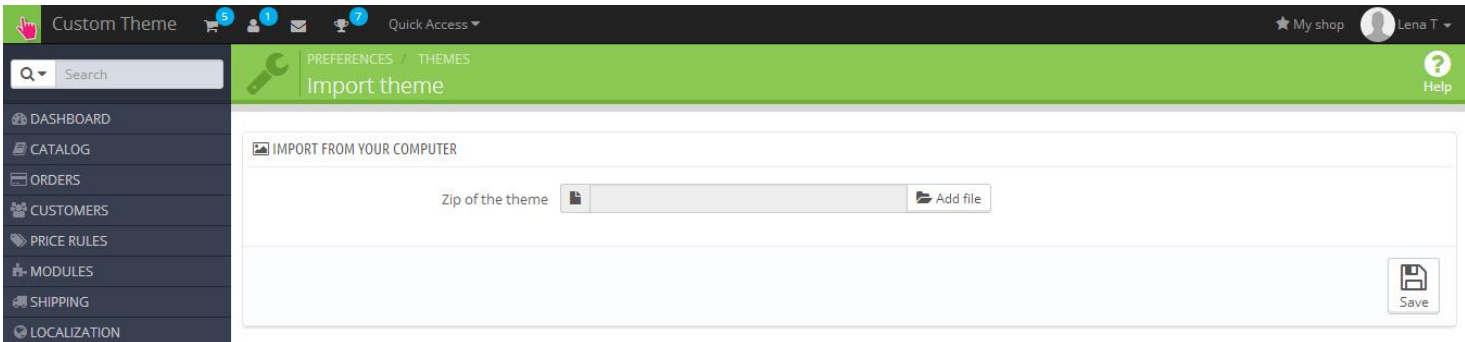

And select a new theme as a shop custom theme and press Save button.

To install the theme via FTP add the theme to the "Themes" folder via FTP client.

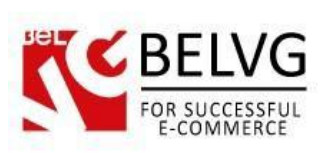

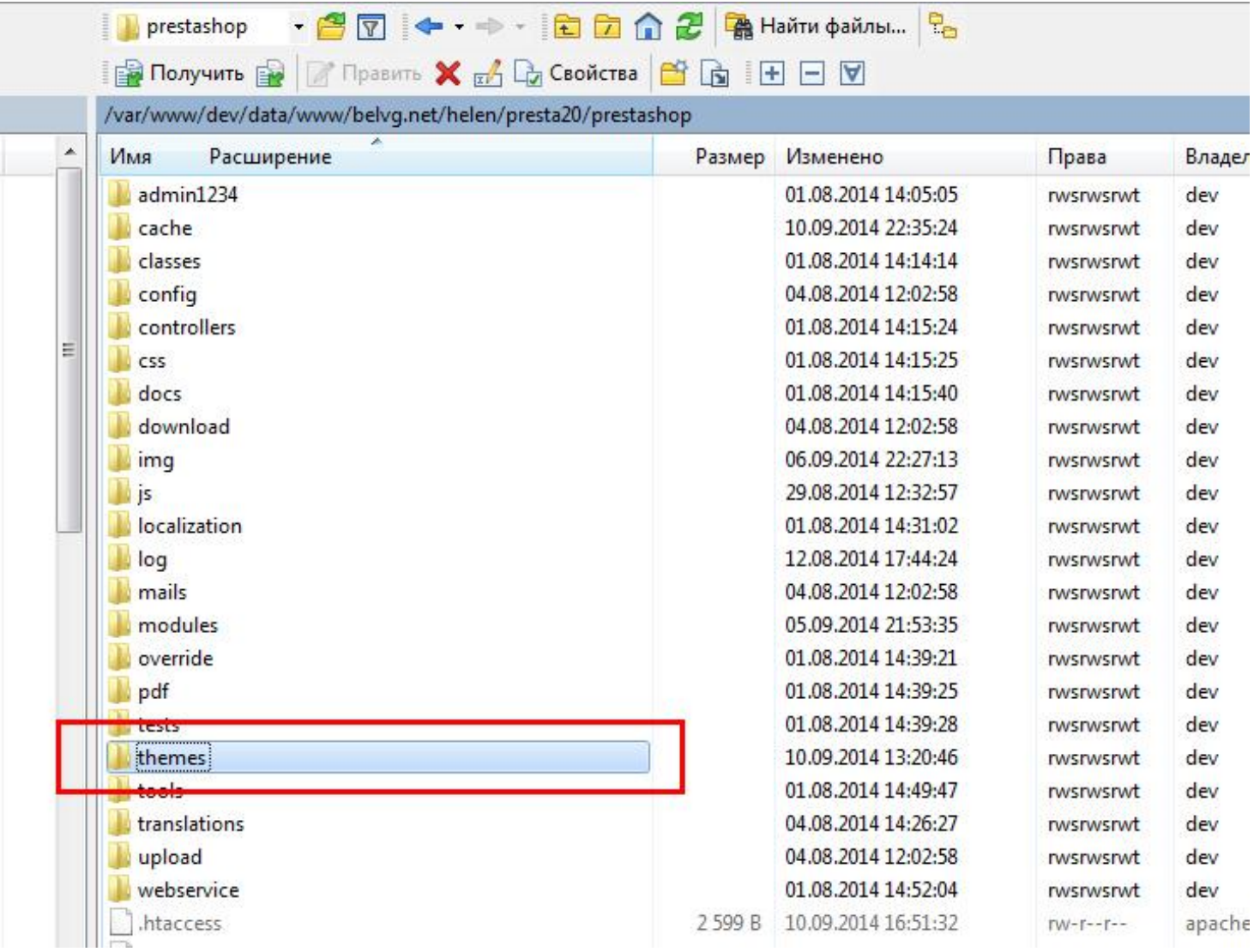

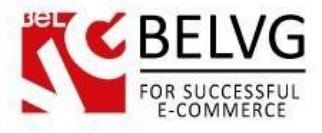

# **3. How to Install the Scroll Top Module**

<span id="page-5-0"></span>Go to Modules **–>** Modules and press Add a new module button.

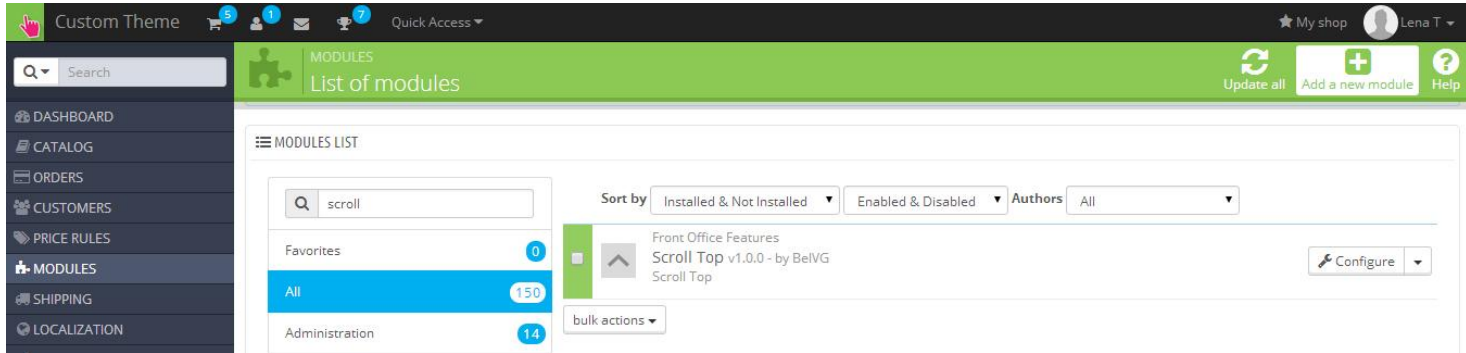

Upload the Scroll Top module from the theme archive in the next window. Now the module is installed and ready to work.

## **4. How to Configure the Static Blocks Module**

<span id="page-5-1"></span>Navigate to Modules –>Belvg Static Blocks.

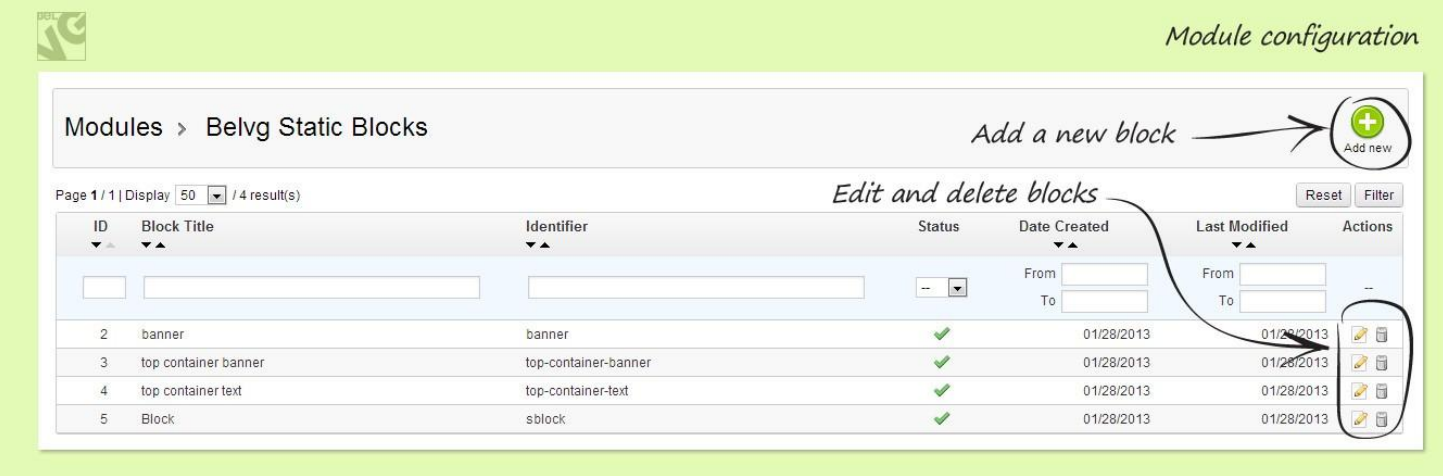

Here you can see the list of all your static blocks. Click the Edit or Delete icons to perform the respective actions. Click the Add New button to create a new block.

Do you have questions about theme configurations?

[Contact](http://module-presta.com/contacts/) us and we will help you in a moment.

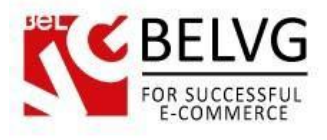

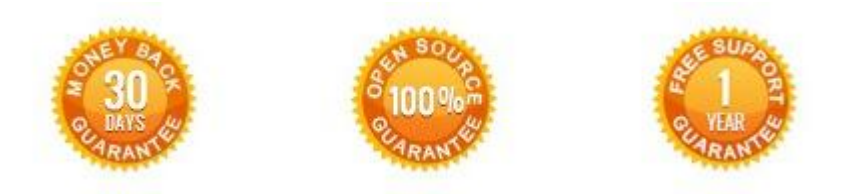

## **Our Office**: *M.Bogdanovicha 130, Minsk, Belarus*

We look forward to your feedback. Comments, opinions and suggestions are largely appreciated. Read our **blog** and follow us on Facebook, Twitter, Google+ and LinkedIn to know BelVG latest news, analytics and discount offers. See you online!

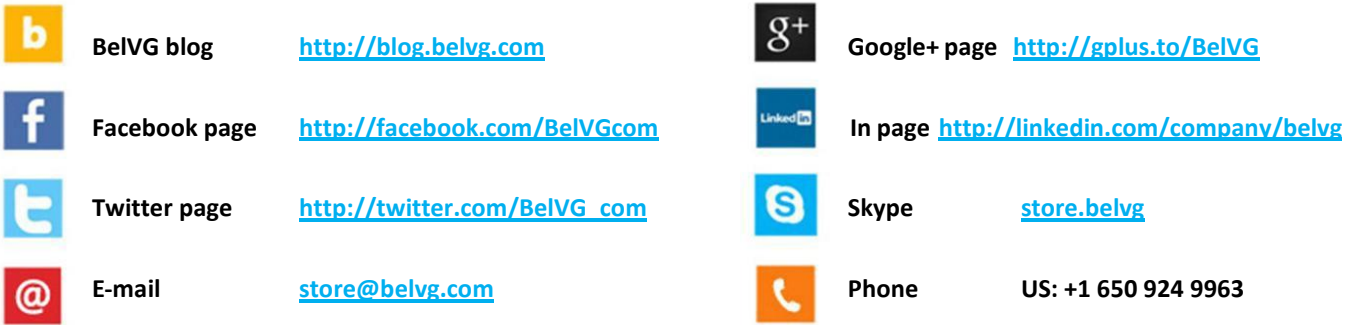